### **GETTING STARTED GUIDE FOR FAMILY**

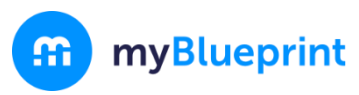

### **CREATE YOUR FAMILY ACCOUNT**

#### Visit **[www.myBlueprint.ca/lkdsb](http://www.myblueprint.ca/lkdsb)**

- 2. Click **Sign Up** at the top of the page
- 3. Choose your child's school and click **Create Account Please note:** Use **Lambton Kent Elementary Student (7-8**) for all grade 7 and 8 students regardless of school they attend
- 4. Select **Family,** and your child's grade range (i.e., K-6 or 7-12)
- 5. Fill out the sign up form
- 6. Click **Create My Account**

*Want to watch a video tutorial about the Family Account? Visit [myBlueprint.ca/support/videos](https://www.myblueprint.ca/support/videos/education-planner/66ipAaVrY4E2AMcIy4y0oE)*

## **LINK WITH YOUR CHILD (Optional)**

You can link with your child to view their myBlueprint account by following these steps:

- 1. From the account sign up page, enter your child's **email address** associated to their myBlueprint account and click **Add Student**
- 2. Click **Continue**

*Don't know your child's email address?* You can always link to them later by following these steps:

- 1. Log in to your account
- 2. Click **+Add Student**
- 3. Enter their email address and click **Add Student**

(*Note*: Your student will need to approve the link by logging into their account, clicking their name in the top right hand corner and selecting **My Links**, then clicking **Approve** on your link request)

# **EXPLORE YOUR STUDENT DEMO ACCOUNT**

From your Dashboard, click **Student View** to access a demo student account and explore the features of myBlueprint.

- 1. Click **Go to Student View** in the top right corner of your account
- 2. Complete the five (5) **Who Am I** surveys
- 3. Go to **Match Results** tab > Complete two (2) **Compatibility** Surveys
- 4. Go to **Home** > **Goals** > **Add a goal**
- 5. Go to **Post-Secondary** > Select a **Pathway** (e.g., College & University) > Favourite a **program**
- 6. Go to **Work** > **Occupations >** Favourite two (2) **occupations**
- 7. Go to **Work** > **Job Search** > Look up and favourite a **job posting** in your area
- 8. Go to **Home** > **Portfolios** > **Add a Portfolio >** Name your portfolio
- 9. Add an **Avatar** and a **Banner** image
	- a. **+ Add Box** > **Add Media** > Upload a picture/image that represents who you are
		- i. **+ Reflection** > Give an explanation of how the image represents who you are
	- b. **+ Add Box** > **Add from myBlueprint** > **Favourites** > An occupation that you favourited
	- c. **+ Add Box** > **Add from myBlueprint** > **Favourites** > A post-secondary program related to the occupation you

favourited

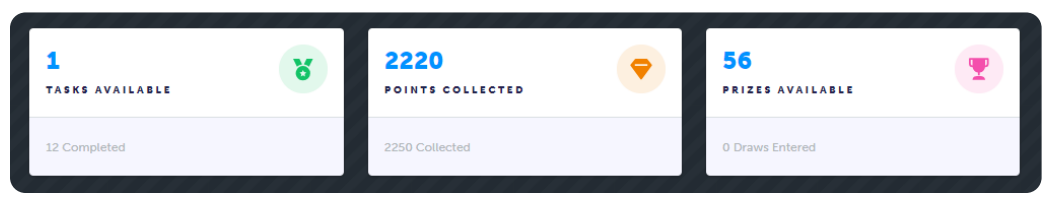

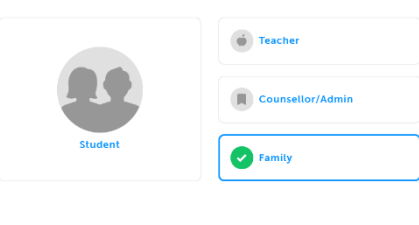

Welcome Select your account type belov

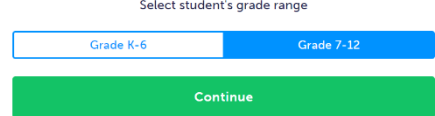

Jordan Lewis

Eather

Student View

[www.myBlueprint.ca](http://www.myblueprint.ca/) | 1-888-901-5505 | [support@myBlueprint.ca](mailto:support@myBlueprint.ca)